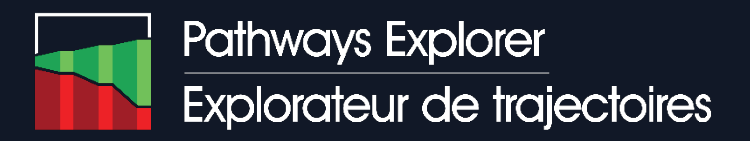

Guide de l'utilisateur

## Introduction

L'Explorateur de trajectoires est un outil en ligne conçu pour faciliter la comparaison de trajectoires de transformation possibles afin d'atteindre zéro émission nette de GES au Canada d'ici 2050.

Les résultats présentés dans l'outil proviennent de NATEM, un modèle d'optimisation technoéconomique développé par ESMIA Consultants. Ce modèle riche en technologies optimise le coût global de transformation du système énergétique en fonction des hypothèses retenues et des contraintes imposées, par exemple sur les émissions de GES, le coût ou la pénétration de diverses technologies, la mise en œuvre de politiques supplémentaires et l'évolution des moteurs de la demande d'énergie.

L'outil fournit deux fonctionnalités principales, accessibles à partir de la page d'accueil:

- 1) **Ouvrir l'outil de visualisation** pour explorer les résultats de modélisation et les variations dans l'évolution des indicateurs entre les scénarios sélectionnés;
- 2) **Parcourir les analyses** de sensibilité relatives à la production, aux technologie, à la demande et aux mesures stratégiques supplémentaires.

Ce guide détaille les fonctionnalités de l'outil et comment utiliser celui-ci à son plein potentiel.

version 20230703

### Outil de visualisation

L'outil de visualisation comporte un certain nombre de vues différentes [\(Figure 1\)](#page-1-0):

- La vue initiale est la *Comparaison à haut niveau*, où les scénarios sont répertoriés dans une carte d'intensité illustrant les différences entre les scénarios;
- À partir de la vue Comparaison à haut niveau, les scénarios peuvent être filtrés pour afficher uniquement ceux qui intéressent l'utilisateur (*Filtrage des scénarios*) ;
- Une sélection de scénarios à partir de la vue Comparaison à haut niveau peut également être affichée dans la vue *Comparaison détaillée*;
- Enfin, dans la vue Comparaison détaillée, un graphique spécifique peut être sélectionné pour voir les données plus en détail dans la *vue Zoom sur un seul graphique*.

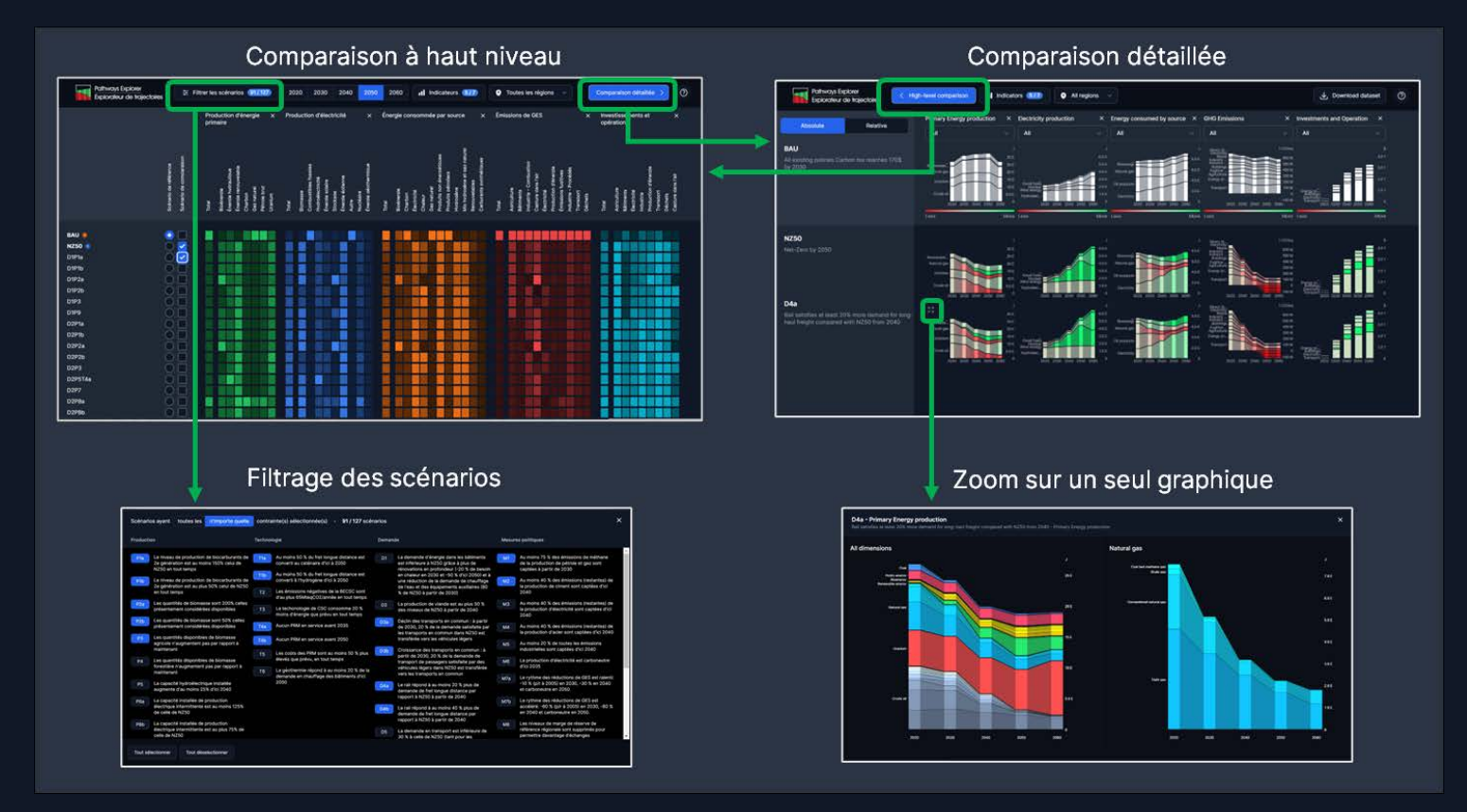

<span id="page-1-0"></span>*Figure 1 – Explorateur de trajectoires d'accès différentes vues*

# Filtrage des scénarios

Compte tenu du nombre de scénarios modélisés, la première étape devrait consister à sélectionner des scénarios d'une pertinence ou d'un intérêt particulier pour l'utilisateur. L'Explorateur de trajectoires comprend de nombreux scénarios dans lesquels diverses *contraintes* supplémentaires ont été ajoutées au scénario carboneutre principal par défaut (nommé NZ50). Il est possible de réduire la liste des scénarios affichés à ceux qui incluent un sous-ensemble de contraintes spécifiques.

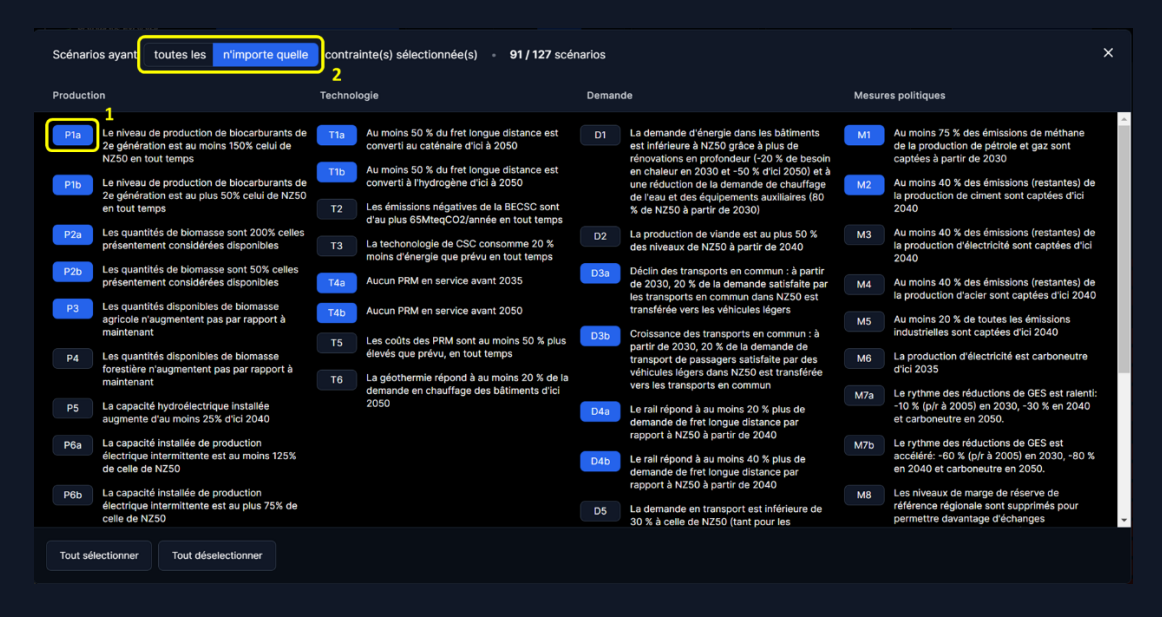

*Figure 2 : vue Scénarios de filtre*

<span id="page-2-0"></span>Une description de ce que les contraintes imposent se trouve à côté de leur identifiant (**1** dans [Figure 2\)](#page-2-0). Chacune des contraintes disponibles peut être sélectionnée en cliquant sur son identifiant.

Les scénarios peuvent être filtrés selon de deux méthodes (**2** dans [Figure 2\)](#page-2-0) :

- « n'importe quelle » : les scénarios affichés seront limités à ceux qui contiennent l'une des contraintes sélectionnées. Par défaut, *toutes les* contraintes seront sélectionnées.
- « Toutes les » : les scénarios affichés seront limités à ceux qui incluent toutes les contraintes sélectionnées. Une fois la première contrainte sélectionnée, les contraintes restantes seront grisées, à l'exception de celles utilisées conjointement avec la première sélection.

La vue Comparaison de haut niveau présente alors uniquement les scénarios appliquant les contraintes sélectionnées, ainsi que les deux scénarios par défaut (voir la section suivante).

## Comparaison à haut niveau

La page principale de l'outil de visualisation est une carte d'intensité des scénarios filtrés, permettant une comparaison à haut niveau. Par défaut, tous les scénarios disponibles dans l'Explorateur de trajectoires seront affichés.

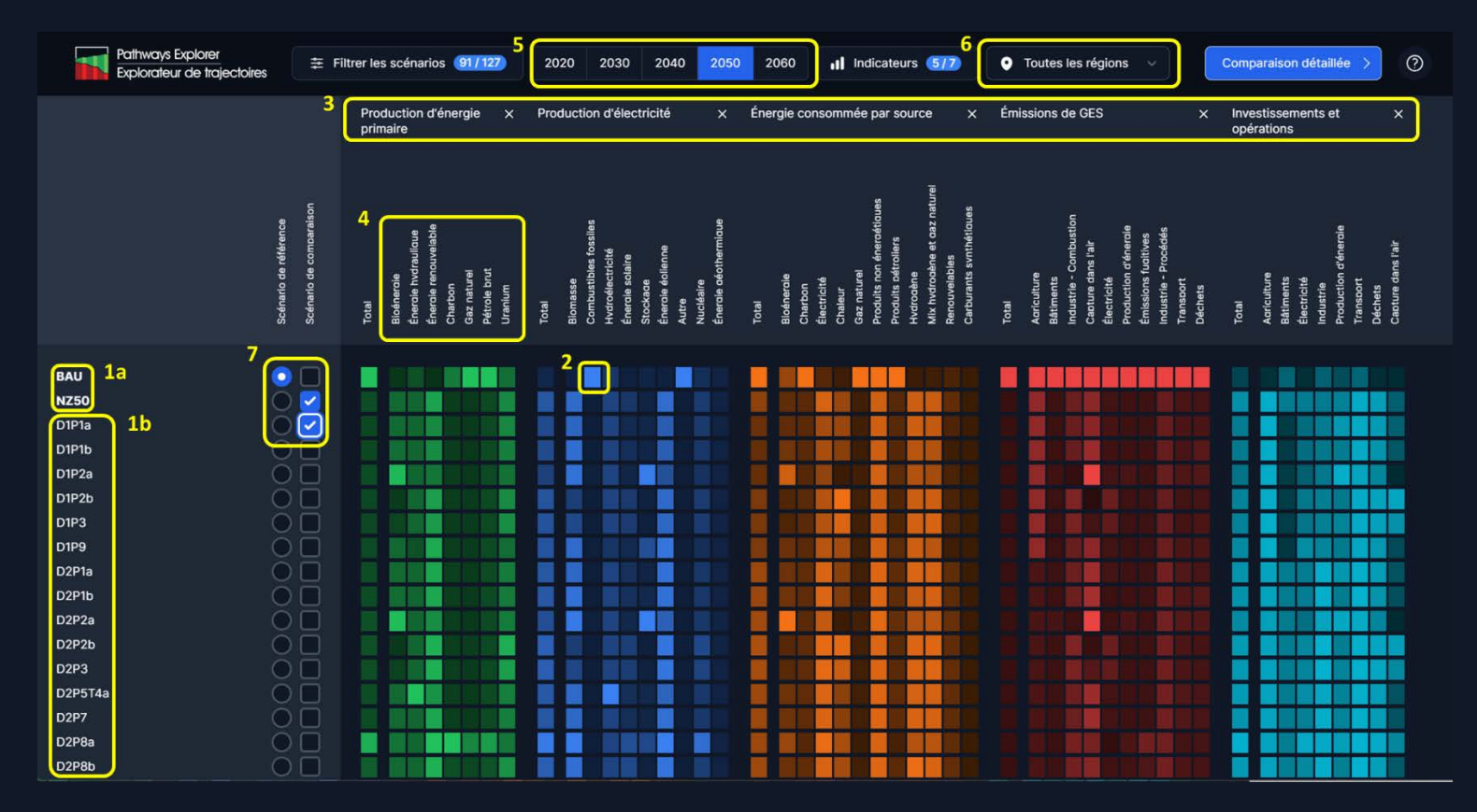

*Figure 3 – Vue de comparaison à haut niveau*

<span id="page-3-0"></span>L'Explorateur trajectoires comprend deux *scénarios par défaut* (**1a** dans [Figure 3\)](#page-3-0) : une trajectoire de maintien du statu quo, ou « business as usual » (BAU), qui comprend toutes les politiques et mesures déjà en place ayant un impact quantifiable sur les émissions; et un scénario qui utilise des hypothèses identiques, mais qui impose l'atteinte de la carboneutralité à l'échelle du pays d'ici 2050, au moindre coût possible (NZ50). La vue de la carte d'intensité affiche également d'autres *scénarios* (**1b** dans [Figure 3\)](#page-3-0) tel que sélectionné par filtrage.

La carte d'intensité est composée d'*éléments d'intensité* (**2** dans [Figure 3\)](#page-3-0)*,* une représentation par code de couleur des résultats sur divers *indicateurs* (**3** dans [Figure 3\)](#page-3-0). Chaque *indicateur* est à son tour décomposé en diverses *dimensions* (**4** dans [Figure 3\)](#page-3-0). (Par exemple, l'indicateur Production d'énergie primaire est composé des dimensions : bioénergie, hydroélectricité, énergie renouvelable, charbon, gaz naturel, pétrole brut et uranium.) Dans cette carte, l'intensité de la couleur traduit la différente entre les scénarios : plus la couleur d'un élément est intense, plus la valeur de cet indicateur est élevée par rapport aux autres scénarios.

Les résultats sont disponibles pour un certain nombre d'années (**5** dans [Figure 3\)](#page-3-0) – l'année 2050 ayant été sélectionnée par défaut – et à l'échelle du Canada, des provinces et des territoires (**6** dans [Figure 3\)](#page-3-0).

Chaque *élément d'intensité* représente le résultat de la modélisation pour l'année sélectionnée pour tous les *indicateurs* , à l'exception de **Investissements et opérations**, où le résultat est le total pour la décennie. De plus, pour ce même indicateur, les résultats sont en dollars de 2016.

#### Tri des scénarios

Les couleurs de chaque colonne permettent de visualiser la variation, à travers les scénarios affichés, dans une dimension spécifique au sein d'un indicateur donné. En cliquant sur le nom d'une dimension (**4** dans [Figure 3\)](#page-3-0) les scénarios s'ordonneront dans l'ordre croissant, décroissant ou par défaut.

#### Indicateurs

Pour affiner la liste des indicateurs présentés, cliquez sur *Il Indicateurs (717)* et sélectionnez / désélectionnez les indicateurs que vous souhaitez voir apparaître dans la carte d'intensité.

### Infobulles

Des informations supplémentaires sur un scénario sont fournies lors du survol de certains éléments:

- Le survol du pointeur de la souris sur un *nom de scénario* affichera les *hypothèses et les contraintes appliquées* à ce scénario spécifique.
- Le survol du pointeur de la souris sur une zone colorée affichera la valeur numérique précise de cette dimension pour le scénario correspondant.

### Sélection de scénarios pour la comparaison détaillée

Il est également possible de sélectionner des scénarios spécifiques pour les comparer plus en détail. Pour ce faire, utilisez l'une des deux cases à cocher à côté du nom de chaque scénario (**7** dans [Figure 3\)](#page-3-0).

Un scénario doit être sélectionné comme scénario de référence et au moins un doit être sélectionné comme scénario de comparaison. Ces scénarios sélectionnés seront ceux affichés dans la vue Comparaison détaillée.

## Comparaison détaillée

Dans cette vue, les scénarios sélectionnés précédemment sont affichés comme suit : le scénario de référence choisi se trouve dans la première ligne, suivi de tous les scénarios sélectionnés pour la comparaison.

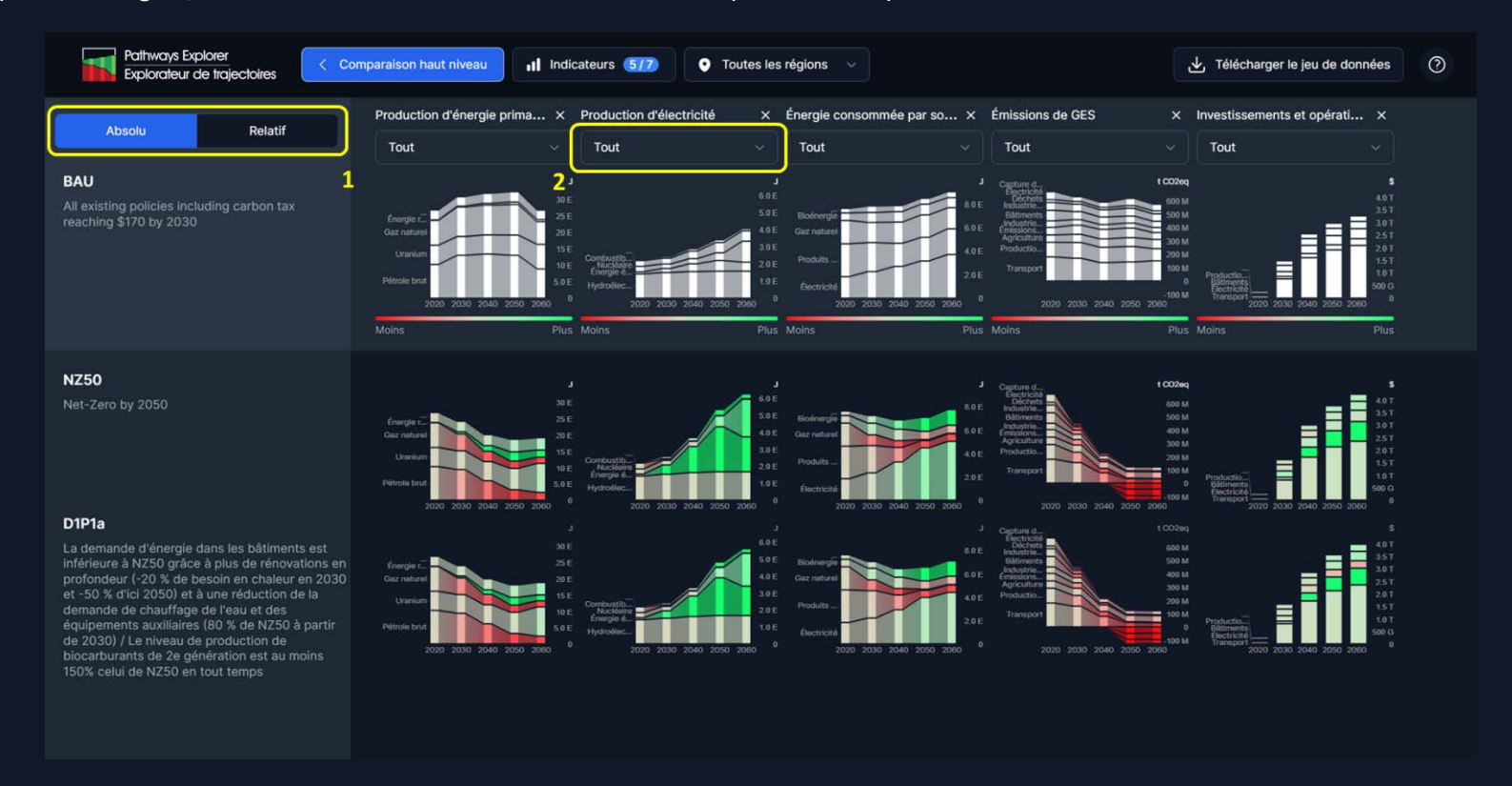

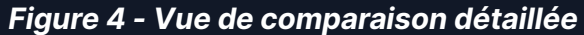

<span id="page-5-0"></span>La vue affiche l'évolution de toutes les dimensions pour chaque indicateur au fil du temps. Pour chaque indicateur, les valeurs sont présentées pour chaque année indiquée sur le graphique (2020, 2030, 2040, 2050 et 2060), et l'interpolation linéaire est utilisée pour lier les valeurs entre les années. Une exception est **Investissements et opérations** : pour cet indicateur, les graphiques montrent le coût total pour chaque décennie (en dollar de 2016).

Les graphiques des scénarios de comparaison utilisent le **vert** pour aider à identifier les scénarios où une dimension donnée présente des niveaux plus élevés que dans le scénario de référence. De même, les graphiques utilisent le **rouge** pour aider à identifier les scénarios où une dimension donnée présente des niveaux inférieurs à ceux du scénario de référence.

L'utilisateur peut également alterner (**1** dans [Figure 4\)](#page-5-0) entre une vue en valeurs absolues et relatives (%), où les résultats des scénarios de comparaison sont présentés par rapport aux quantités du scénario de référence.

Les comparaisons peuvent être rendues plus précises en sélectionnant une dimension dans la liste déroulante sous un indicateur donné (**2** dans [Figure 4\)](#page-5-0), ou en cliquant sur cette dimension dans le graphique.

### Infobulle

Pour des comparaisons plus précises, vous pouvez passer le pointeur de la souris sur une zone de graphique donnée. Cela affiche une infobulle contenant les résultats pour la dimension et l'année données, par exemple les émissions de GES des bâtiments en 2040 pour le scénario NZ50:

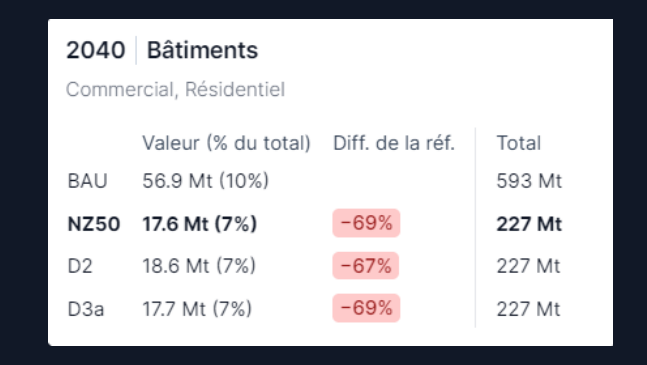

*Figure 5 – Infobulle pour une comparaison détaillée*

Dans cette infobulle, tous les scénarios de la vue sont affichés pour la dimension et l'année choisies, avec le scénario de référence en haut de la liste. De plus, la ligne en gras est le scénario correspondant à l'emplacement actuel du pointeur de la souris.

Les informations affichées dans l'infobulle contiennent la valeur avec les unités (dans l'exemple ci-dessus, 17,6 Mt), avec l'importance relative de cette valeur dans le total pour cette dimension (7%). La deuxième colonne montre ensuite la différence que cela représente par rapport à la valeur du scénario de référence, en termes relatifs (dans l'exemple ci-dessus, les émissions de GES des bâtiments sont 69% inférieures dans NZ50 que dans BAU). Enfin, la dernière colonne montre le total pour la dimension cette annéelà (dans l'exemple ci-dessus, les émissions totales de GES pour NZ50 en 2040 sont de 227 Mt).

## Zoom sur un seul graphique

Une autre façon de fournir des informations plus précises consiste à magnifier un graphique pour un indicateur et un scénario donnés. Par exemple, le graphique de la production d'électricité de NZ50 peut être magnifié en cliquant sur  $\sqrt[23]{\ }$  qui apparaît lorsque la souris survole ce graphique à partir de la vue Comparaison détaillée. Cela ouvre une vue Zoom de ce graphique [\(Figure 6\)](#page-7-0).

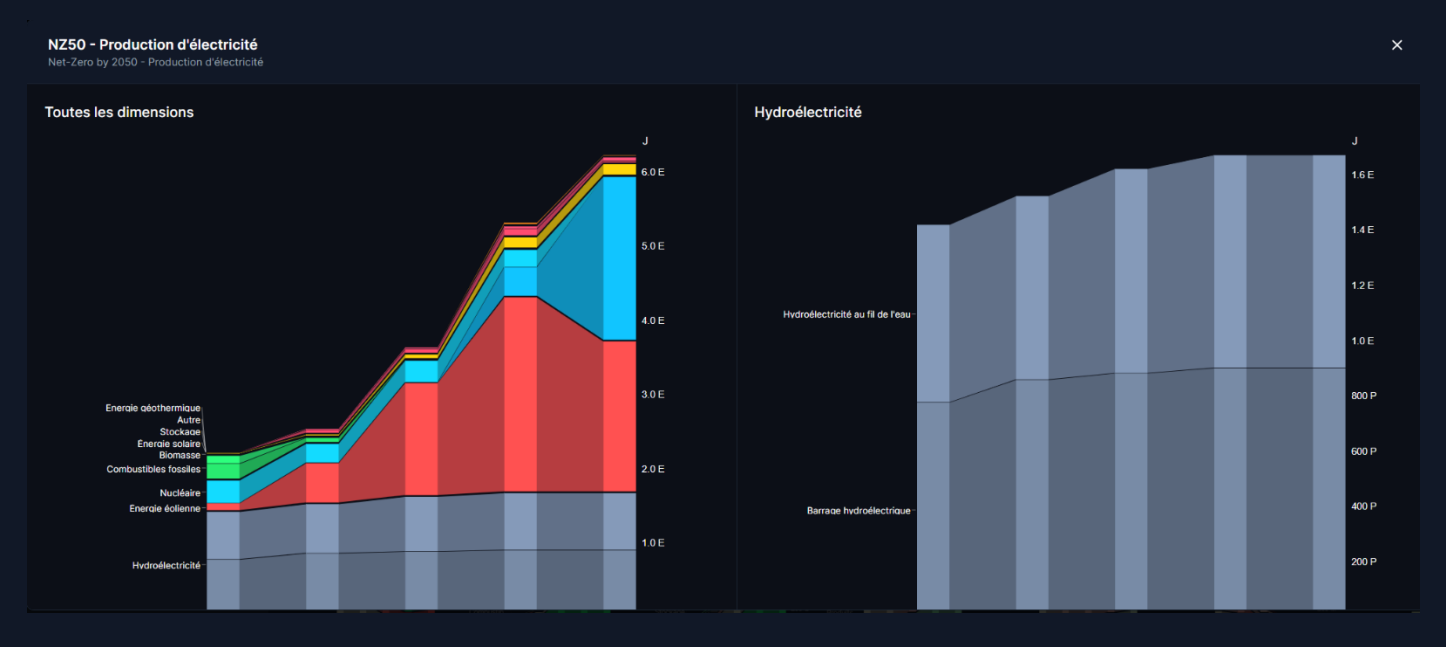

*Figure 6 – Vue zoom sur un seul graphique*

<span id="page-7-0"></span>Dans cette vue, le graphique de gauche est une version plus grande du graphique trouvé dans la vue précédente, montrant chacune des dimensions de l'indicateur. Ensuite, le pointeur de la souris sur une dimension spécifique affiche un graphique sur la droite avec des détails plus fins, montrant un deuxième niveau de dimensions. Dans l'exemple ci-dessus, la dimension hydroélectrique est sélectionnée à gauche, de sorte que le graphique de droite montre qu'elle est composée de deux éléments au niveau de la deuxième dimension, les barrages au fil de l'eau et les barrages avec réservoir, avec l'évolution de chacun au fil du temps dans le scénario NZ50.

# Parcourir les analyses

À partir de la page d'accueil, vous pouvez également choisir de consulter les analyses produites par les experts de l'IET sur les sensibilités clés en cliquant sur le module Analyses. La page principale Analyses propose ensuite une sélection d'analyses de sensibilité.

Après avoir cliqué sur une analyse donnée, vous serez pris sur une explication étape par étape de l'analyse des résultats clés pour l'analyse sélectionnée, dans une vue similaire à la vue de comparaison, avec des éléments d'intérêt mis en évidence dans le graphique approprié. En cliquant sur Suivant ou Précédent, vous naviguerez dans les éléments de l'analyse.

Dans le module d'analyse, les mêmes options seront alors disponibles pour explorer plus en détail les résultats présentés, soit en utilisant l'info-bulle, soit en grossissant un graphique donné.